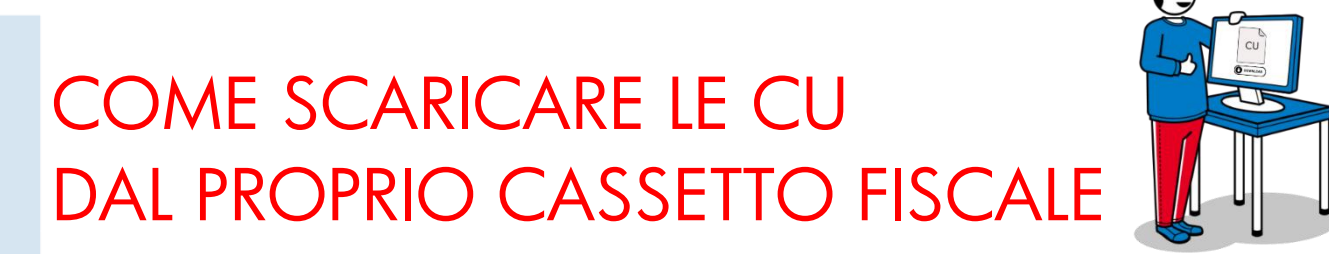

1. Andare sul sito dell'Agenzia delle Entrate:

CLICCA QUI <u>[LINK](https://www.agenziaentrate.gov.it/portale/web/guest/servizi/servizitrasversali/altri/cassetto-fiscale)</u>

O SCANSIONA IL QRcode

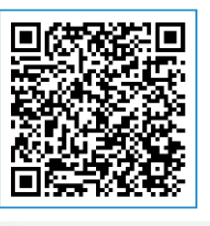

 $\leftarrow$   $\rightarrow$  C  $\bullet$  agenziaentrate.gov.it/portale/web/ Titrovijo: Home / Tuttijservizi / ServiziTrasversali / Altriservizi / Cassettofiscal  $\begin{array}{ccccccccccccccccc} \textbf{r} & \textbf{r} & \textbf{r}$ 

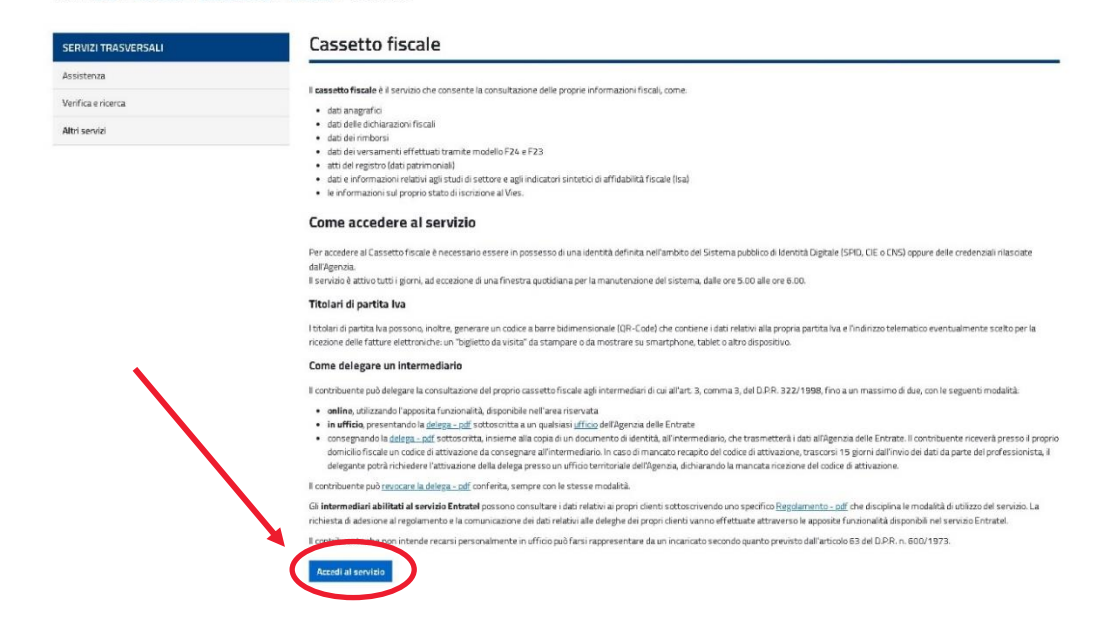

2. Dopo aver cliccato su "Accedi al servizio", sarà necessario autenticarsi con il proprio SPID

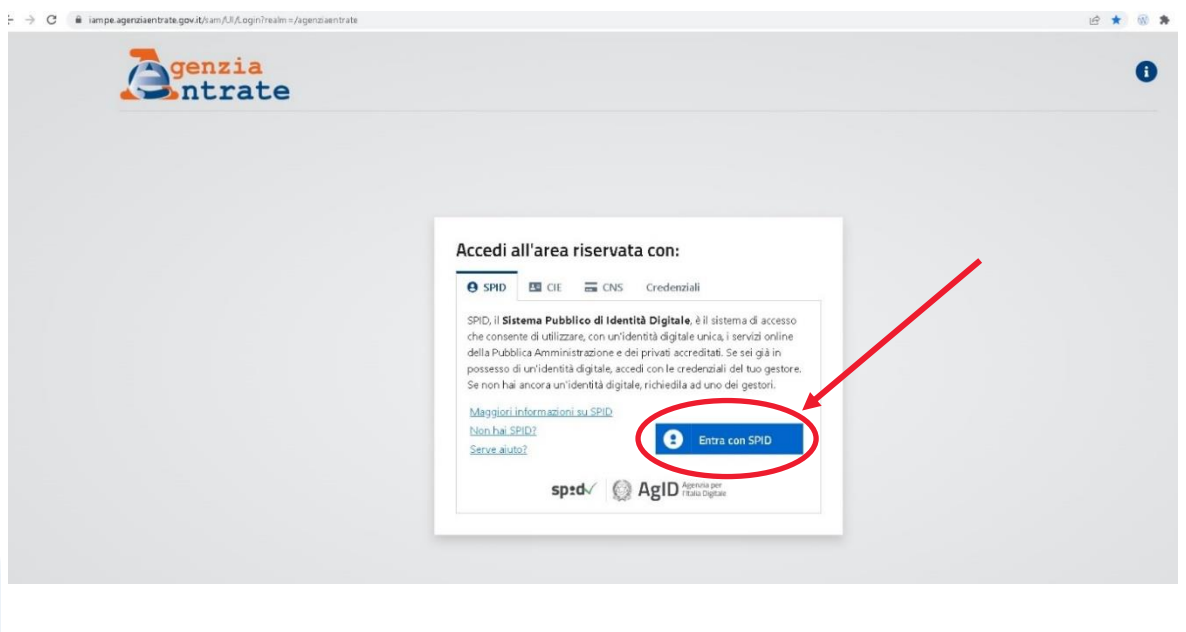

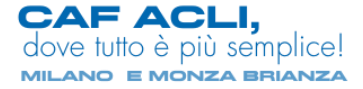

3. Una volta effettuato l'accesso tramite SPID, sarà necessario cliccare su "Autorizza"

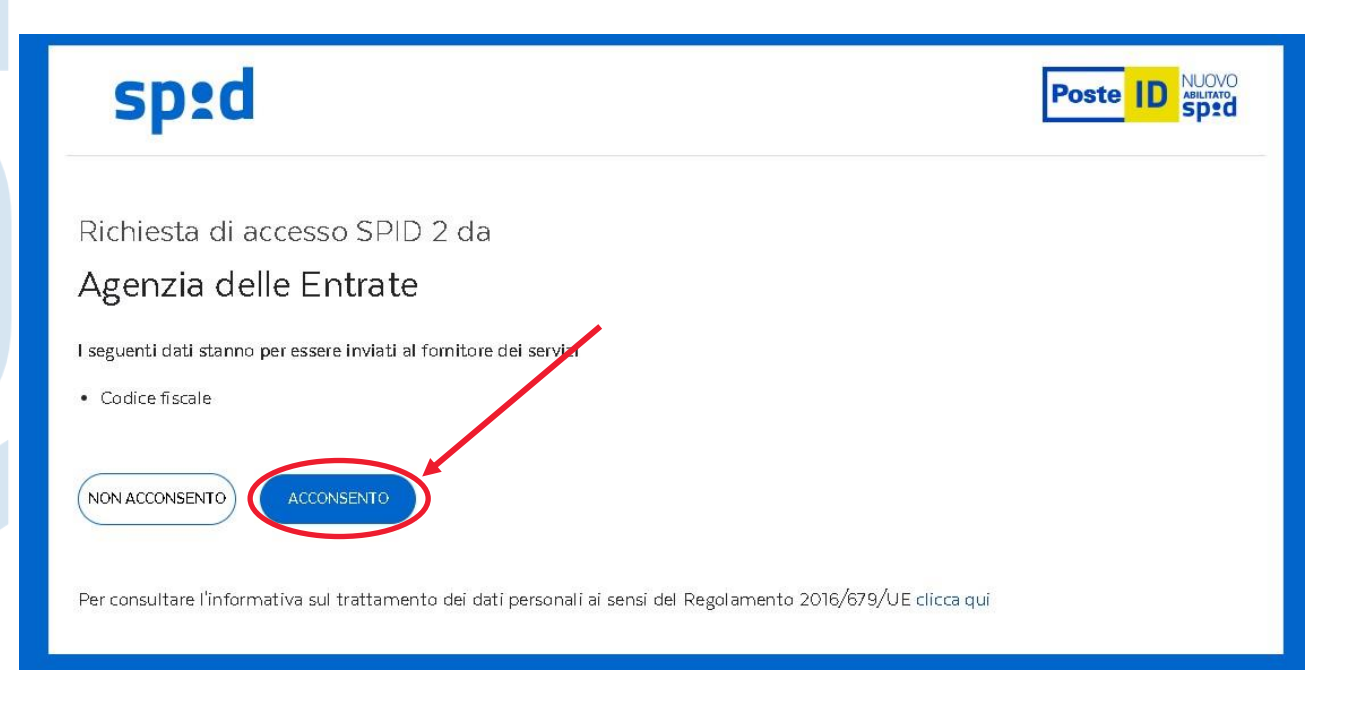

4. A questo punto verrai reindirizzato alla Homepage del sito, come da immagine sotto e selezionare "Cassetto Fiscale":

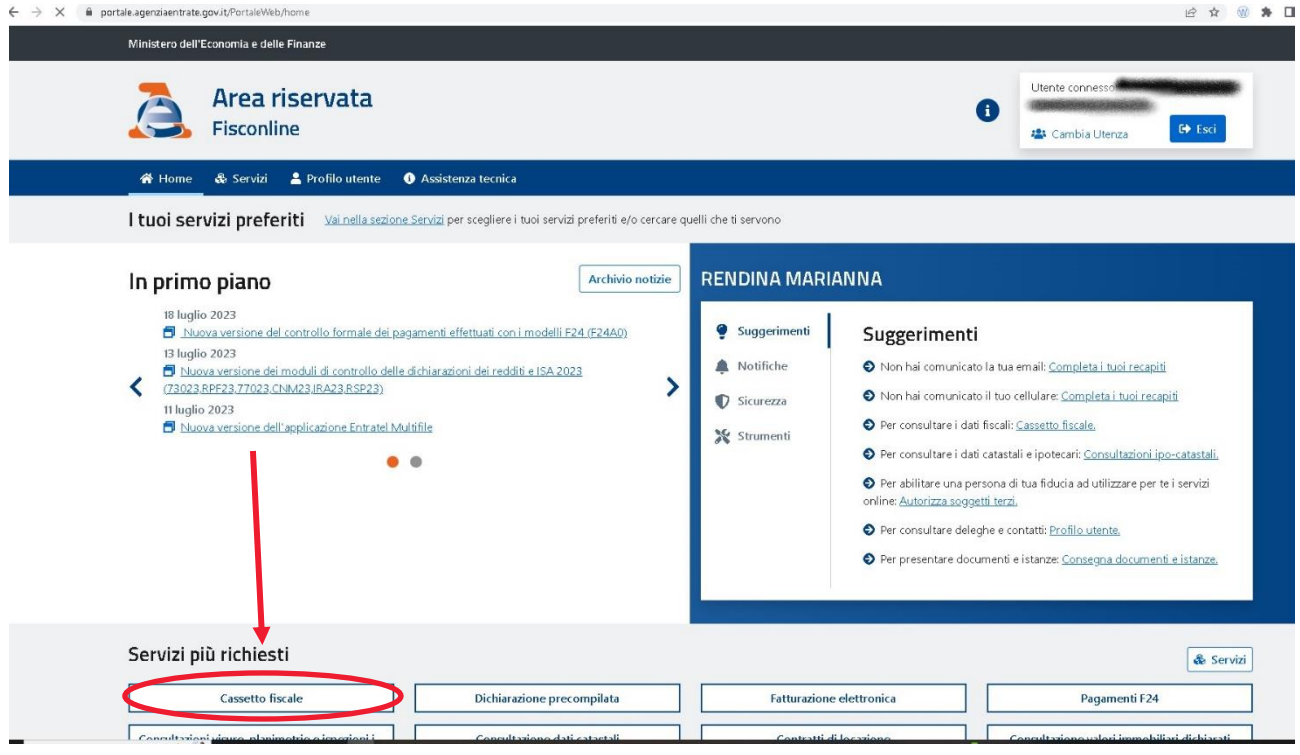

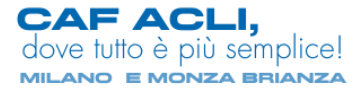

## 5. Selezionare la voce "Cassetto Fiscale Personale"

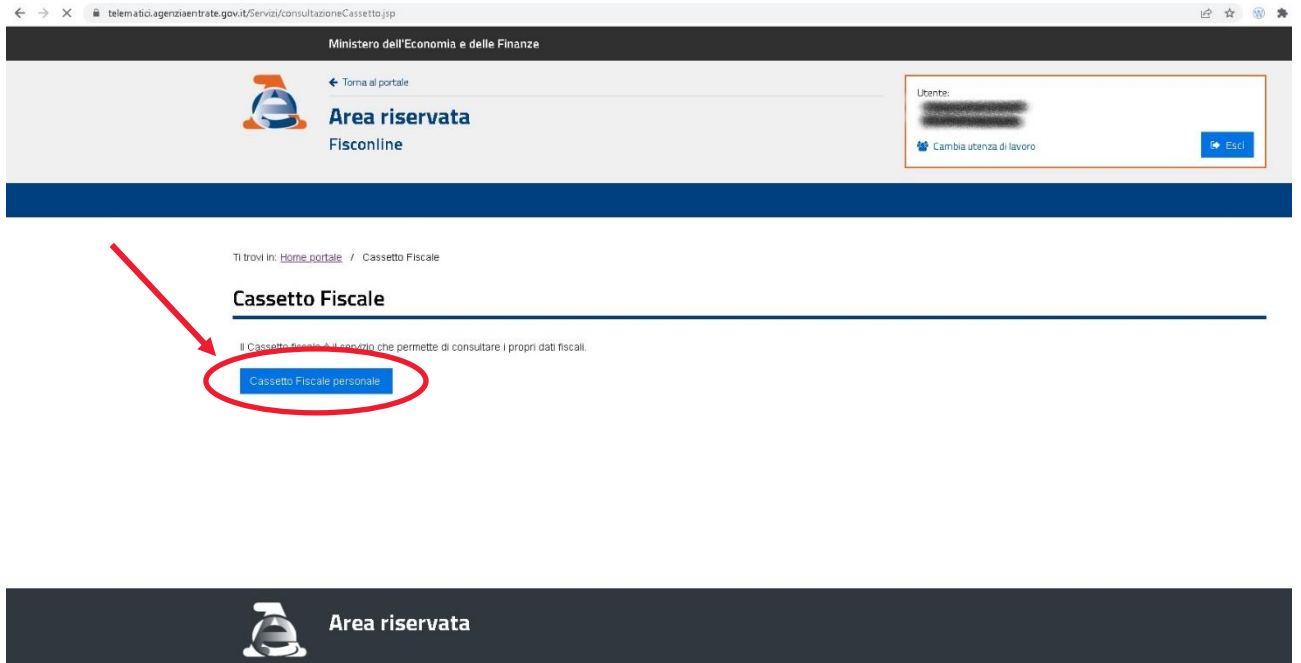

6. Selezionare dall'elenco sulla sinistra "Dichiarazione Fiscale" e successivamente "Certificazione Unica". Si avrà quindi l'elenco delle Certificazioni registrate per l'anno fiscale selezionato sulla barra in alto. Cliccare sul numero della Certificazione per accedere alla schermata successiva.

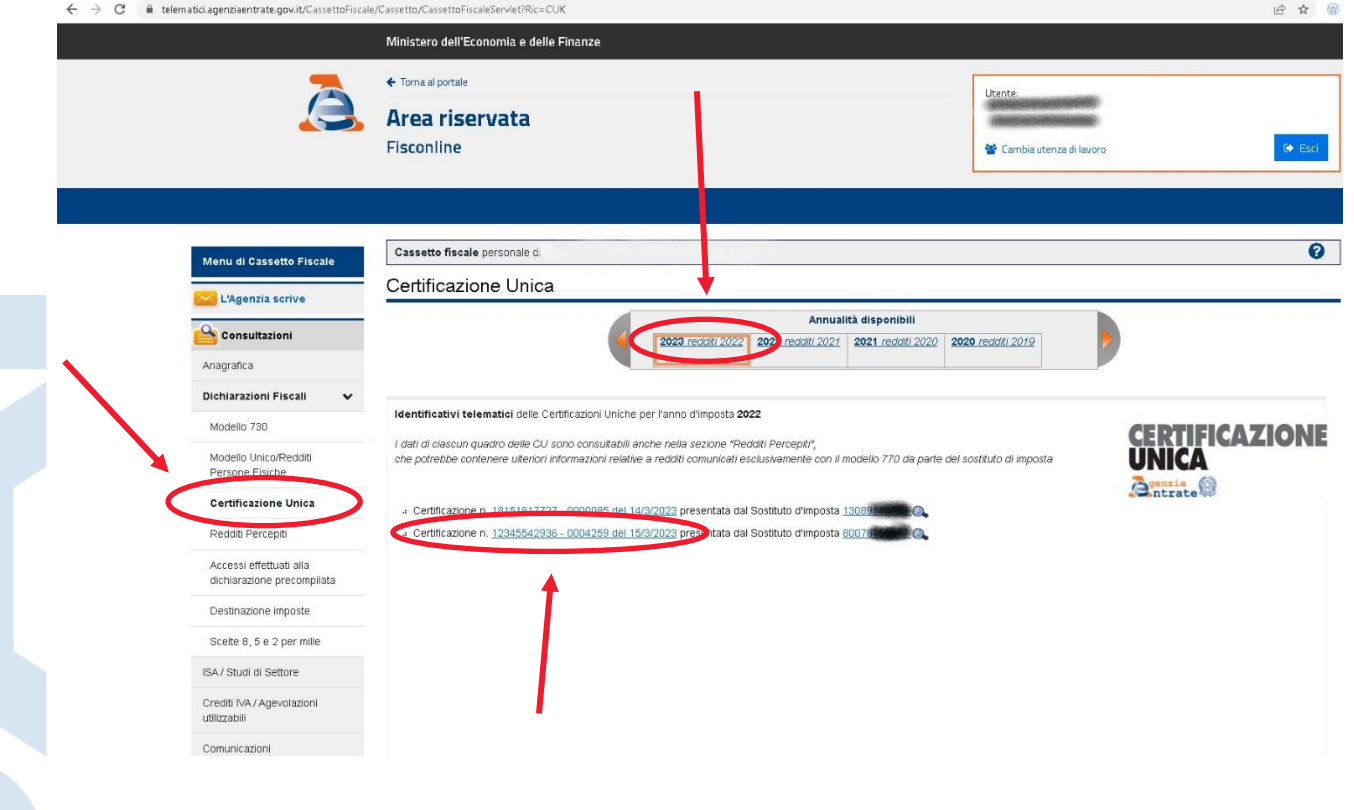

CAF ACLI,<br>dove tutto è più semplice! MILANO E MONZA BRIANZA 7. Selezionare in alto la voce "Stampa Certificazione" si procede alla stampa

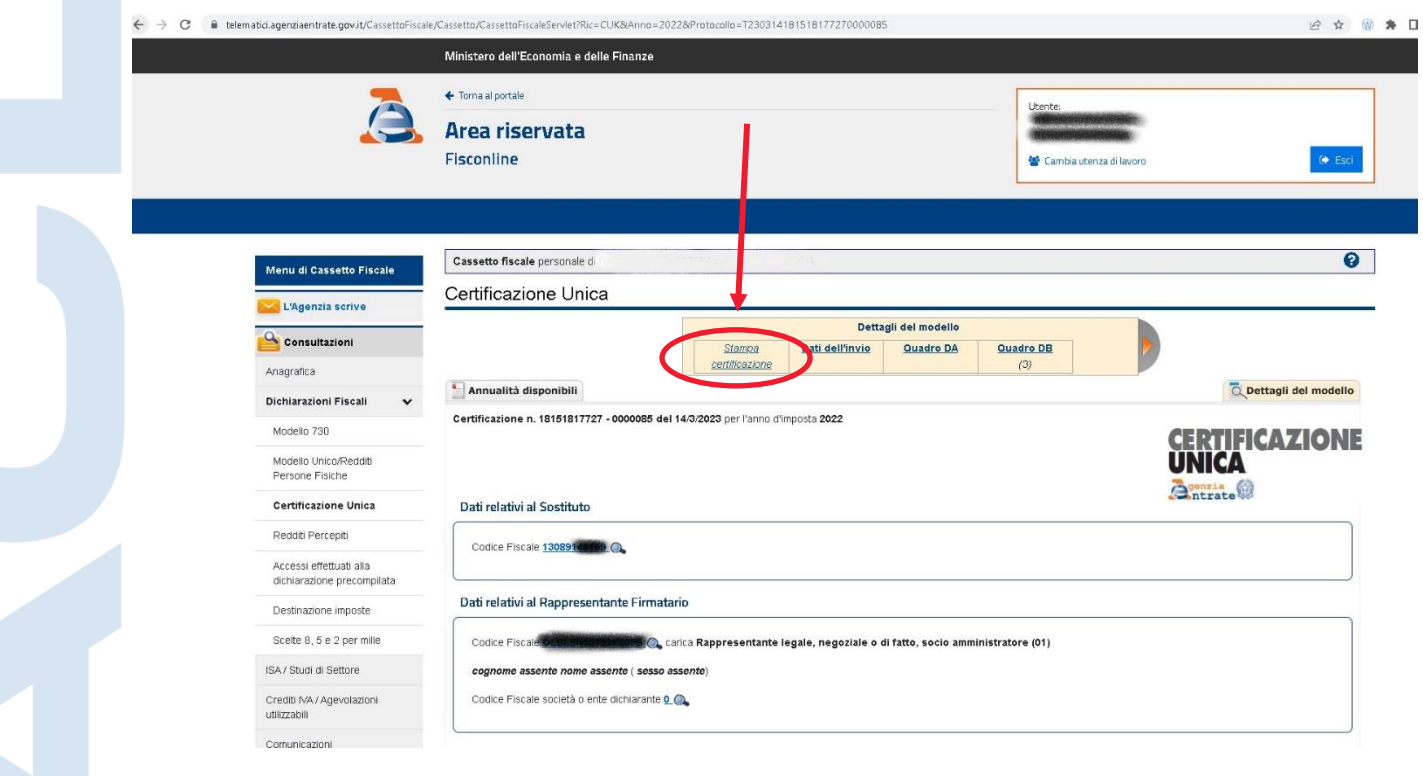

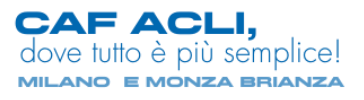